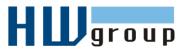

# Starting Guide - Poseidon 3266 First steps for measuring temperature with Poseidon

# 1) Connecting Poseidon 3266

**1.1)** Check DIP switches. For installation, set them as shown in the picture on the right (DIP1=**Off**, DIP2=**Off**).

**1.2)** Dry contact inputs for connecting contacts. For sensors with Dry Contact outputs (buttons, relay contacts, door contacts)

**1.3)** Connect power adapter to an outlet (230 / 110V) and to the Poseidon power connector.

The connector must be plugged in fully, green LED lights

**1.4)** Connect temperature or humidity sensor to **IT bus** (<u>Temp-1Wire</u> or <u>Humid-1Wire</u> - RJ12 connector), the connector must click-in.

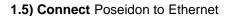

- Poseidon

  Poseidon 3266

  SENSORS ETHERNET
- Green POWER LED on RJ45 connector lights up power supply is OK
- Yellow LED on the RJ45 connector blinks connection to 10 Mbit network is OK

#### **Accessories**

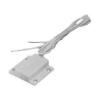

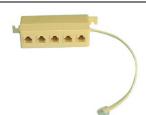

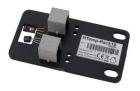

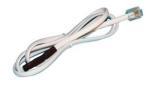

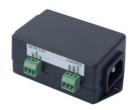

Door Contact 600 119

Poseidon T-Box 600 040

HTemp-Rack19 600 330

**Temp-1Wire 1m** 600 242

PowerEgg 600 237

| 600 005 | Temp-1Wire 3m         | Temperature sensor, 3m cable (1m = 600 242, 10m = 600 056)               |  |  |  |  |
|---------|-----------------------|--------------------------------------------------------------------------|--|--|--|--|
| 600 311 | Temp-1Wire-Outdoor 3m | Temperature sensor for outdoor use, food-safe steel, 3m cable            |  |  |  |  |
| 600 330 | HTemp-Rack19          | Temp & humidity sensor, installs into a RACK as a 1U device              |  |  |  |  |
| 600 279 | Humid-1Wire 3m        | Humidity sensor, 3m cable (1m = 600 278)                                 |  |  |  |  |
| 600 040 | Poseidon T-Box        | Hub to connect up to 5 sensors, 10cm cable                               |  |  |  |  |
| 600 280 | Poseidon T-Box2       | Hub to connect 2 sensors, 3m cable                                       |  |  |  |  |
| 600 119 | Door Contact          | Door contact to detect open door, connects to a Dry Contact input (I1I4) |  |  |  |  |
| 600 239 | Gas Leak Detector     | Flammable gas detector, connects to a Dry Contact input (I1I4)           |  |  |  |  |
| 600 240 | PowerEgg              | Voltage detector, 110/230V (connects to I1I4 on the Poseidon)            |  |  |  |  |

# 2) Configuring the IP address - UDP Config

**UDP Config** program – in the root folder of the supplied CD (Windows and Linux version).

The program can be downloaded from <a href="https://www.HW-group.com">www.HW-group.com</a> <a href="https://www.Boftware">Software</a> -> <a href="https://www.BDP">UDP Config</a>.

- Click the icon to run
   UDP Config the
   program
   automatically
   searches for
   connected devices
- Click the Find Devices button to start searching for devices.

| Version: HW group 2.2.1 www.hw-group.com  Setup utility for the HW group devices |                                          |                                  |                     | Your PC network settings  IP address: 192,168.1.21  Netmask: 255,255,255,  Gateway: 192,168.1.25 |                           |                           |     |   |  |
|----------------------------------------------------------------------------------|------------------------------------------|----------------------------------|---------------------|--------------------------------------------------------------------------------------------------|---------------------------|---------------------------|-----|---|--|
| Device list:                                                                     |                                          | -40                              |                     |                                                                                                  |                           |                           | ±   |   |  |
| MAC                                                                              | Name                                     | IP                               | Device type         |                                                                                                  | Port                      | Paramete                  | ers | ^ |  |
| 00:0A:59:01:E0:3C                                                                |                                          | 80.250.21.88                     | IP Watchdog lite    |                                                                                                  | 99                        | TCP setup=Y               |     | ] |  |
| 00:0A:59:03:0D:0A                                                                |                                          | 80.250.21.85                     | Poseidon model 3265 |                                                                                                  | 80                        | TCP setup=Y               |     |   |  |
| 00:0A:59:00:AA:E2                                                                | 0:0A:59:00:AA:E2 192.168.1.61 Unspe      |                                  | Unspecifi           | ed device                                                                                        | 23                        | TCP setup=Y, TEA=N, NVT=Y |     |   |  |
| 00:0A:59:00:AA:E3                                                                | 0:0A:59:00:AA:E3 192.168.1.62 Unspecifie |                                  | ed device           | 23                                                                                               | TCP setup=Y, TEA=N, NVT=Y |                           |     |   |  |
| 00:0A:59:00:AC:48                                                                |                                          | 192.168.1.65                     | Unspecified device  |                                                                                                  | 23                        | TCP setup=Y, TEA=N, NVT=Y |     |   |  |
| 00:0A:59:00:AC:49                                                                |                                          | 192.168.1.64                     | Unspecified device  |                                                                                                  | 23                        | TCP setup=Y, TEA=N, NVT=Y |     |   |  |
| 00:0A:59:00:A8:FB                                                                |                                          | 192.168.1.2                      | Unspecified device  |                                                                                                  | 23                        | TCP setup=Y, TEA=N, NVT=Y |     |   |  |
| 00:0A:59:03:0E:AF                                                                |                                          | 80.250.21.87                     | Damocles model MINI |                                                                                                  | 80                        | TCP setup=N               |     |   |  |
| 00:0A:59:03:0C:2C                                                                |                                          | 80.250.21.84 Poseidon model 1250 |                     | model 1250                                                                                       | 80                        | TCP setup=Y               |     |   |  |
| 00:0A:59:03:10:04                                                                | Jan test 485                             | 192.168.1.148                    | Poseidon model 1250 |                                                                                                  | 80                        | TCP setup=Y               |     |   |  |
| 00:0A:59:03:0C:4B                                                                |                                          | 80.250.21.86                     | Damocles            | model 2404                                                                                       | 80                        | TCP setup=Y               |     |   |  |
|                                                                                  |                                          |                                  |                     |                                                                                                  |                           |                           |     |   |  |

The program looks for devices on your local network. To identify a particular Poseidon unit, look at its MAC address (printed on the label at the bottom of the unit).

Double click a MAC address to open a dialog window with basic device settings.

#### Set up network parameters

- IP address
- HTTP Port (default is 80)
- Mask
- Gateway IP address
- Name of your device optional

Click the **Apply Changes** button to save the settings.

**Note:** Contact your network administrator if you are unsure about these settings.

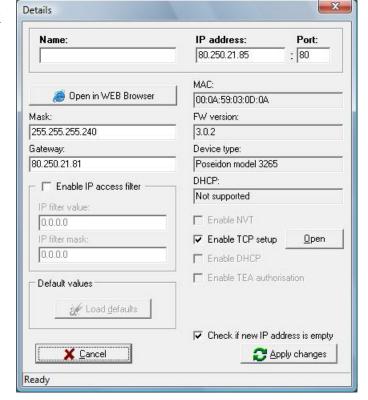

DIP1

Reset to factory defaults

Toggle DIP1 several times within 5 seconds after powering up. Default settings contains none passwords.

DIP2

• Disable any configuration changes (online demo mode) While DIP2=On any configuration change disabled.

Note: Set Dip2=Off to be able change IP address configuration

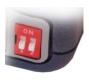

# 3) Configuring the Poseidon with a web browser

Enter the IP address of the device to the address field in your web browser, or run **UDP Config** and click the IP address in the list of devices.

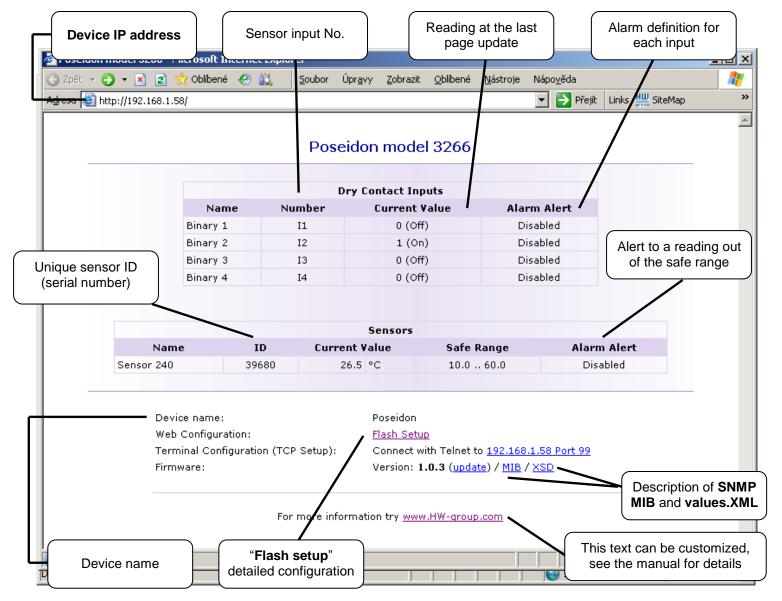

- **Current Value** current reading of the corresponding connected sensor. "-999.9" means that the sensor is not available or was initialized only after the device was powered up.
- Safe Range range of readings considered OK (no alarm).
- Alarm Alert defines, for each sensor, whether alarm alerts are enabled and their destination.
- "For more information" info about the servicing organization, configurable in "Telnet setup".

#### Reading current values

- XML /values.xml file, format described using XSD for download on the main page, detailed comments on XML structure are available in the manual.
- SNMP the poseidon.mib description file can be downloaded on the main page. The SNMP ports (defaults are 161 and 162) can be changed in Flash setup.
- **Modbus/TCP** structure description is available in the manual and in application examples. Standard port 502 is opened for reading.

# 4) Flash Setup - Detecting sensors

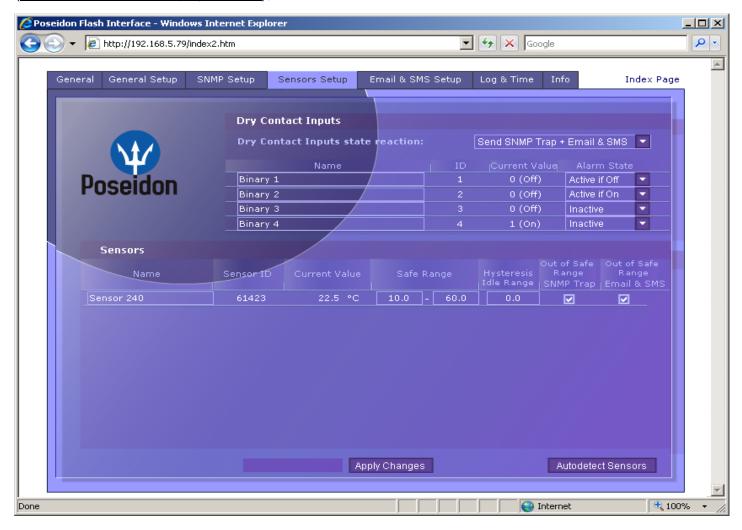

**Detecting the sensors**: In the "Sensors Setup" tab, click "Autodetect Sensors".

#### Flash Setup allows you to:

- Set up sensor names, "safe ranges" for alarms, and alarm alert destinations
- Monitor current sensor readings, set a refresh interval
- Select temperature units (°C, °F, °K)
- Set current time and specify a NTP server for time synchronization
- Set SNMP parameters (Community names & rights), define targets for SNMP traps
- Set up alarm alerts via email and test them
- Set up security features: names and password, IP ranges

Further information is available in the manual or at www.HW-group.com

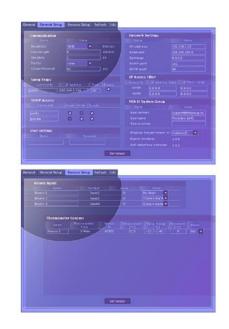